# xello

# **Common App teacher recommender guide**

As a recommender, you're requested to write and send teacher evaluations on behalf of your student. This evaluation is sent to all the Common App colleges the student has assigned to you.

### **Set up your Common App profile**

You'll create a teacher profile after you receive your first student request. You only need to complete the profile one time, and you can edit it at any point.

**1** From your educator account, click **Features** and select **College Planning**.

- Or, from your dashboard, click the **College planning** card.
- **2** Next to **Common App**, click **Manage** to land on your list of student requests.
- **3** In the banner at the top of the page, click **Create**.
- **4** Fill out the form and click **Complete**.
	- In case you wish to pause and return later, clicking **Save draft** will save your work. You will not be able to fulfill requests until your profile is complete.

**5** Your profile can be edited at any time. From the student requests page, click **Edit profile** to make changes.

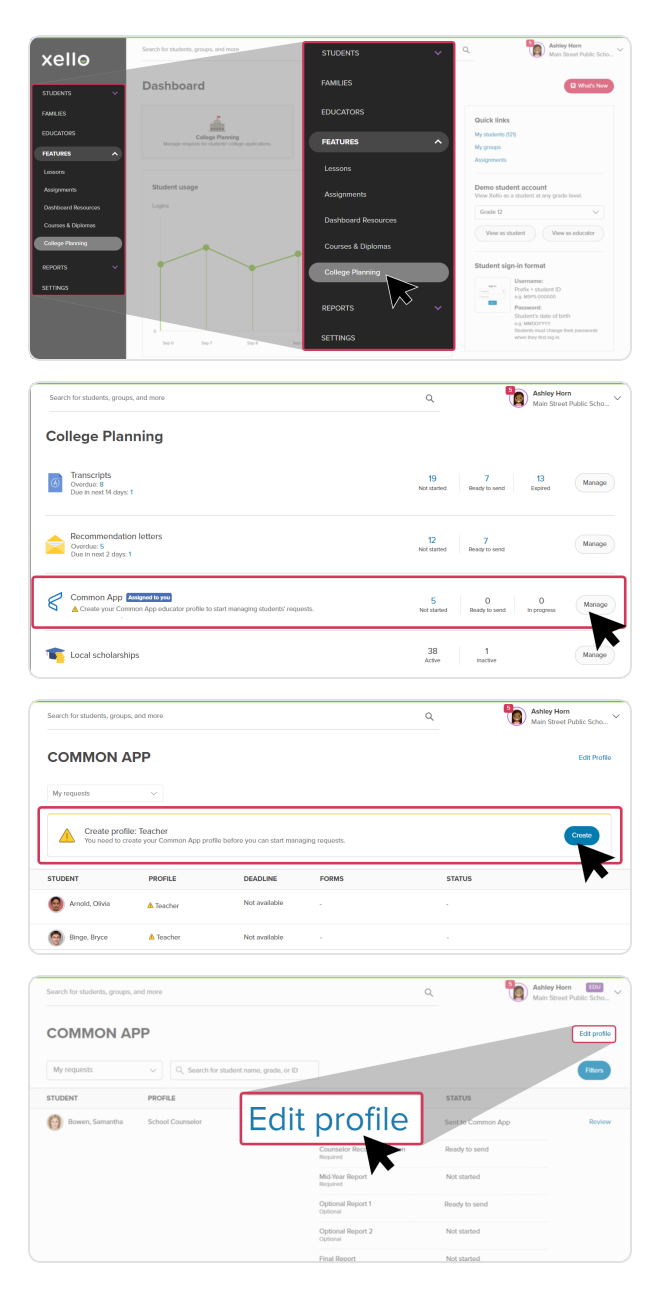

#### **Common App teacher recommender guide**

#### **Review and action student requests**

If you're selected by a student as a recommender, you'll receive their request via email. Make sure your letter is specific to the student's accomplishments and not to the institution.

- **1** From your educator account, click **Features** and select **College planning**.
	- Or, from your dashboard, click the **College planning** card.
- **2** Next to **Common App**, click **Manage** to land on your list of student requests.
	- Any requests you've received from students who are not in your current school will be tagged as out-of-school requests.
	- Return to this page later to track requests you've completed.
- **3** Next to the student whose **Teacher evaluation** you'll fill out, click **Review**.
	- This opens a brief overview of the forms to fill out, and the colleges the student is planning to apply to.
- **4** Next to **Teacher evaluation**, click **Complete form**.
- **5** Fill out each field and upload the PDF of the recommendation letter.
- **6** Once the form is completed, click **Done** to return to the student's list of forms and colleges. You can edit it later before sending it.
- **7** To send the completed document to all the colleges in the student's list, click **Send**.
	- To review what you've submitted in a student's evaluation, click the **View PDF** link.

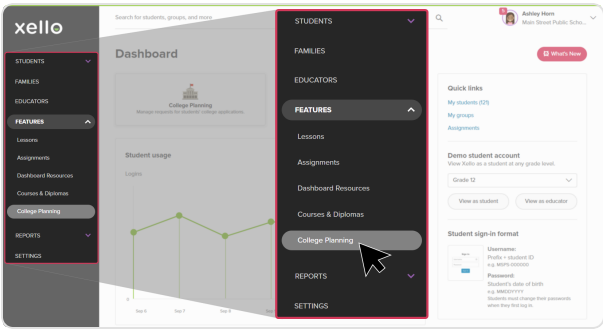

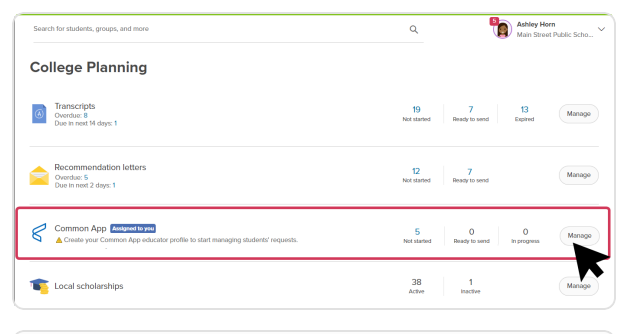

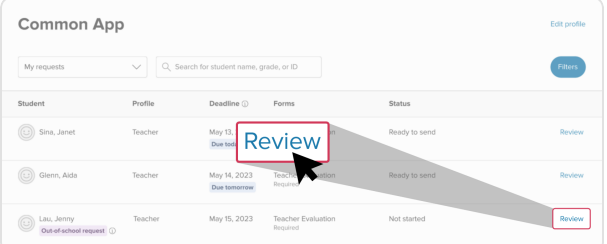

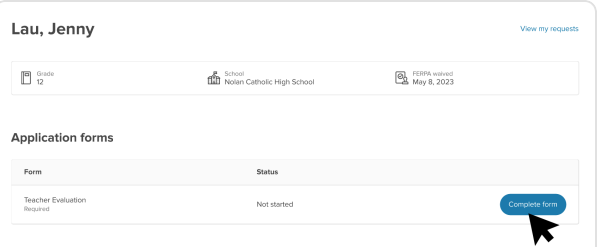

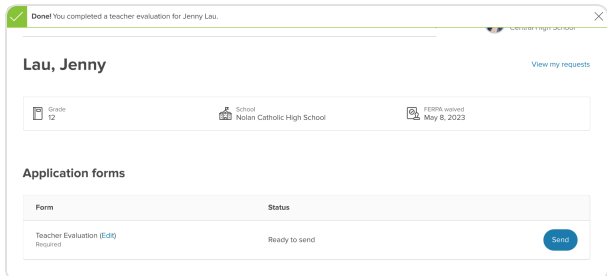

## **Common App teacher recommender guide**

#### **Unsubmit a teacher evaluation**

If a mistake was made while filling out a Common App teacher evaluation, you can unsubmit it if the college hasn't saved it on their end.

To unsubmit a form:

and click **Review**.

- **1** From your educator account, click **Features** and select **College planning**.
	- Or, from your dashboard, click the **College planning** card.
- **2** Next to **Common App**, click **Manage** to land on your list of student requests.

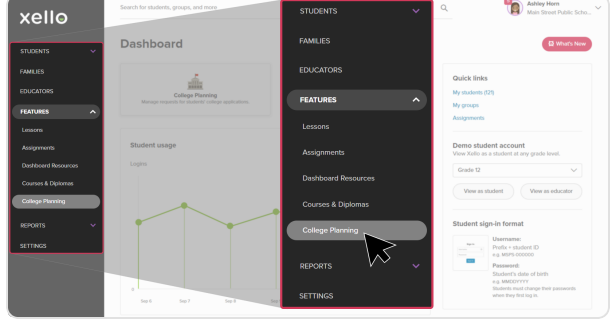

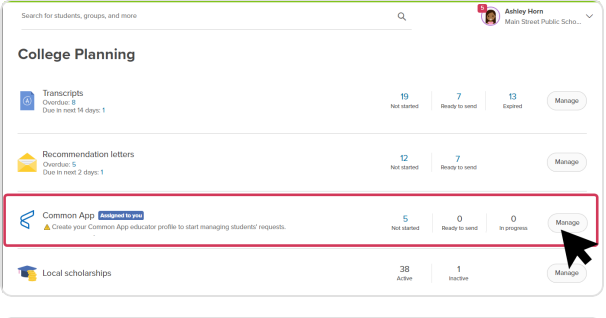

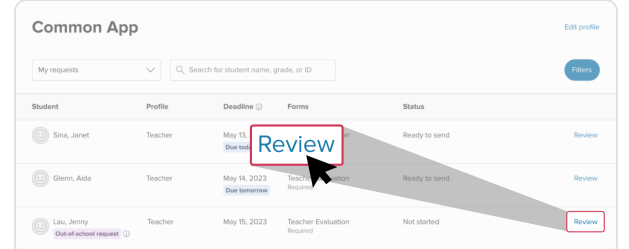

**3** Find the student whose form you want to unsubmit

**4** Locate the form, click the **Options** dropdown, and select **Unsubmit form**.

- The form cannot be unsubmitted if the college has already saved it. If this is the case, a notice will pop up letting you know.
- **5** To confirm the original submission dates will be deleted and the form removed from Common App, click **Unsubmit**.

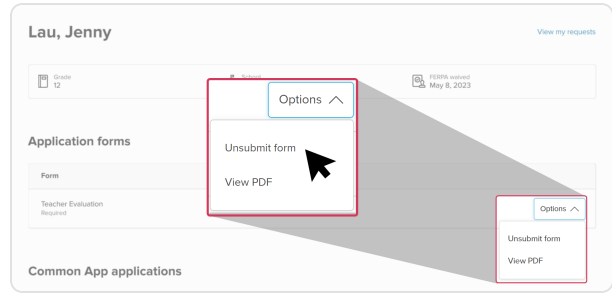